## **Manual**

#### **호서대학교 무선인증 프로그램 사용자 메뉴얼**

**Win7 Win 8 / 10 Windows XP Windows Vista**

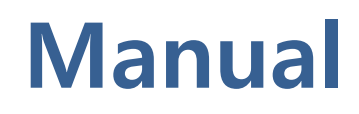

#### **1. 호서대학교 무선인증 프로그램 설치**

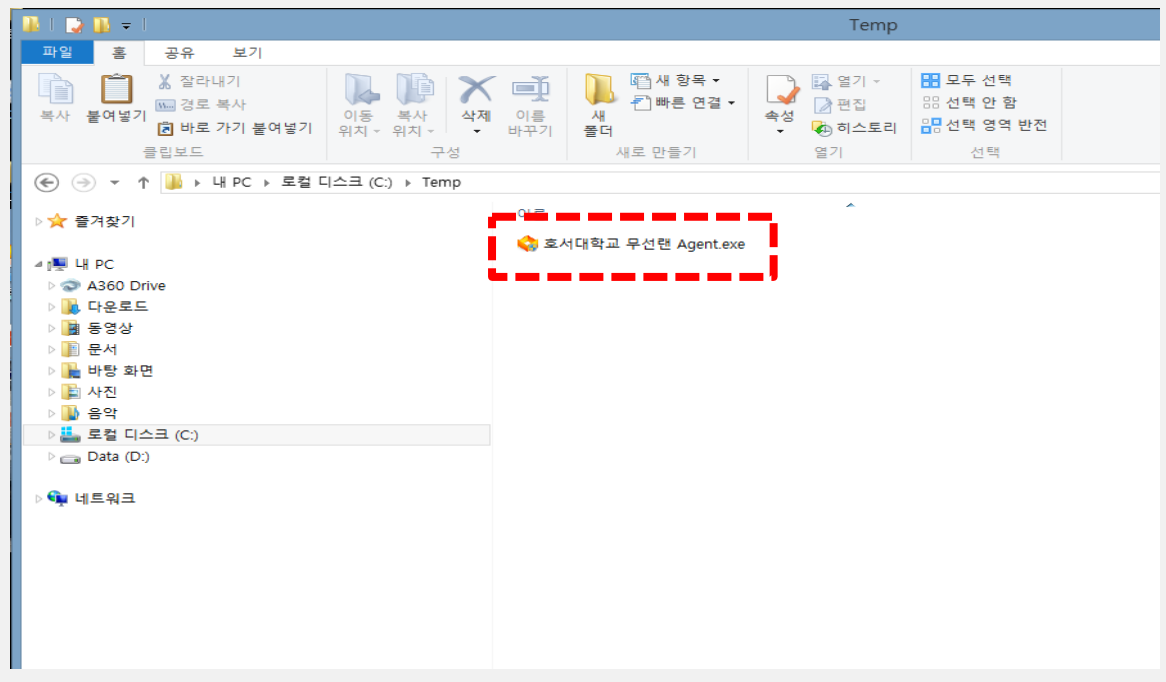

**1. 호서대학교 무선인증 프로그램 다운로드 및 더블클릭**

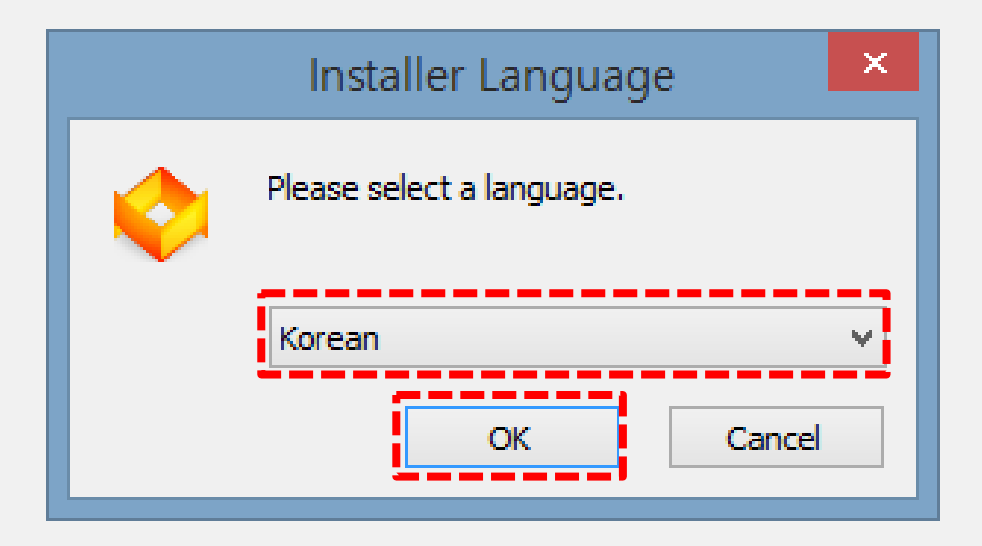

**2. 무선인증 프로그램 설치 클릭시 "korean" 상태에서 OK 클릭**

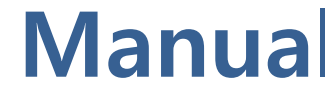

#### **1. 호서대학교 무선인증 프로그램 설치**

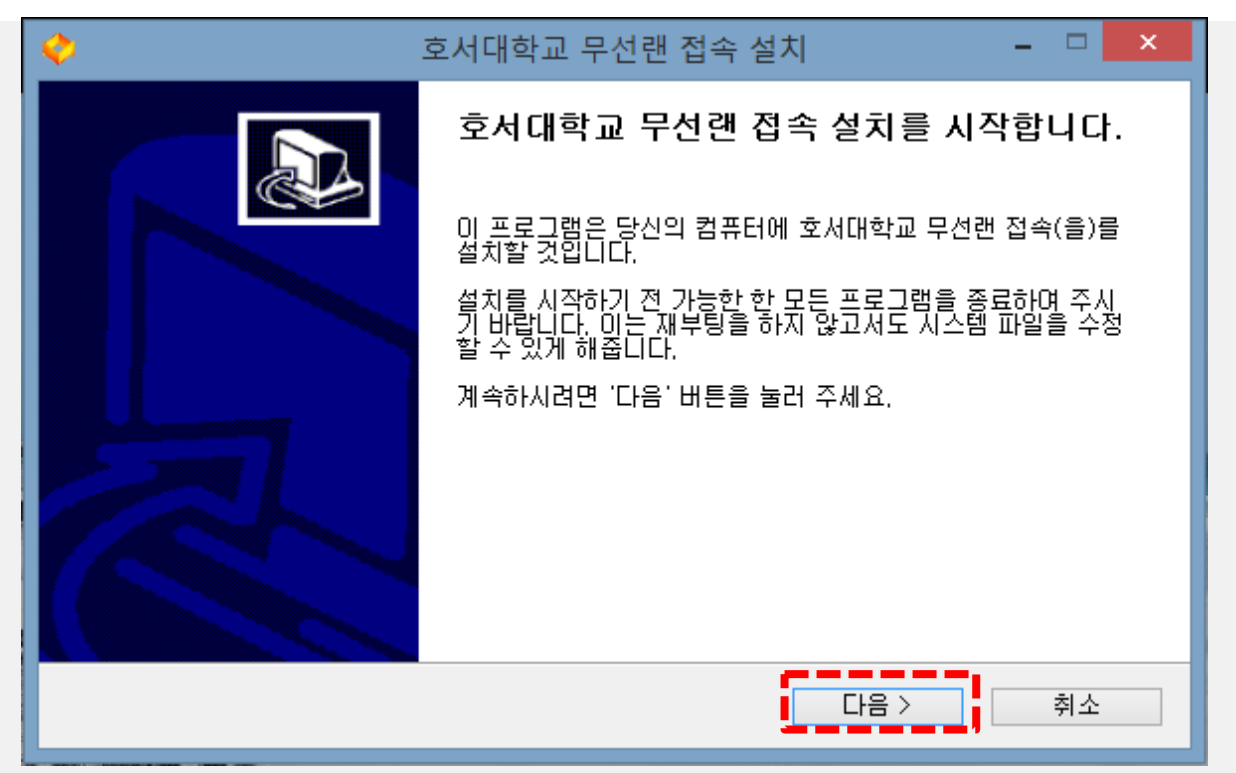

#### **3. 호서대학교 무선랜 접속 설치를 시작합니다 에서 "다음" 버튼을 클릭**

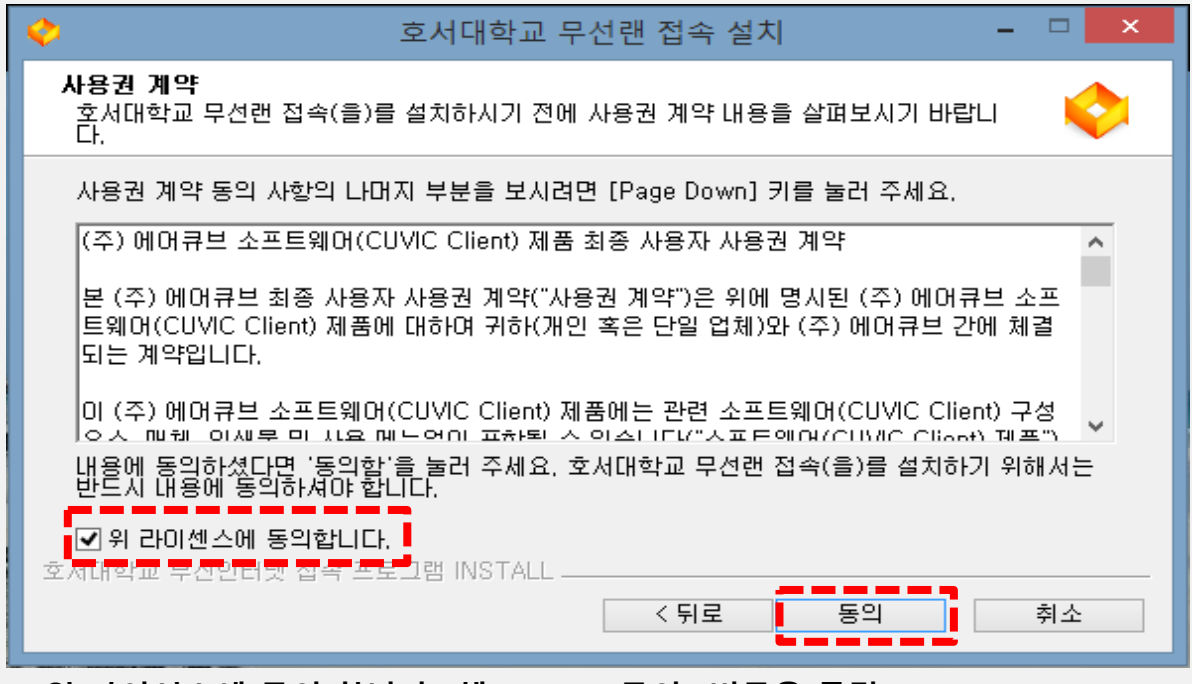

**4. 위 라이선스에 동의 합니다 "체크", 5. "동의" 버튼을 클릭**

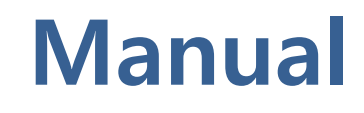

#### **1. 호서대학교 무선인증 프로그램 설치**

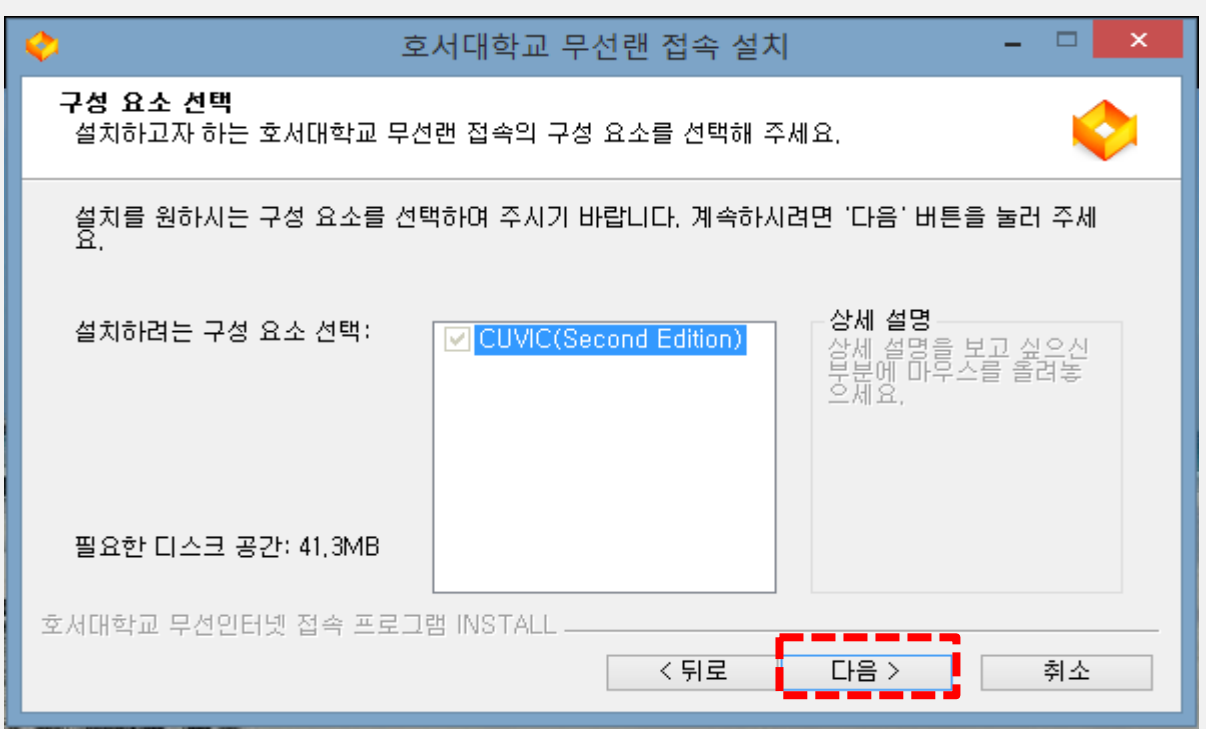

#### **6. "다음" 버튼을 클릭**

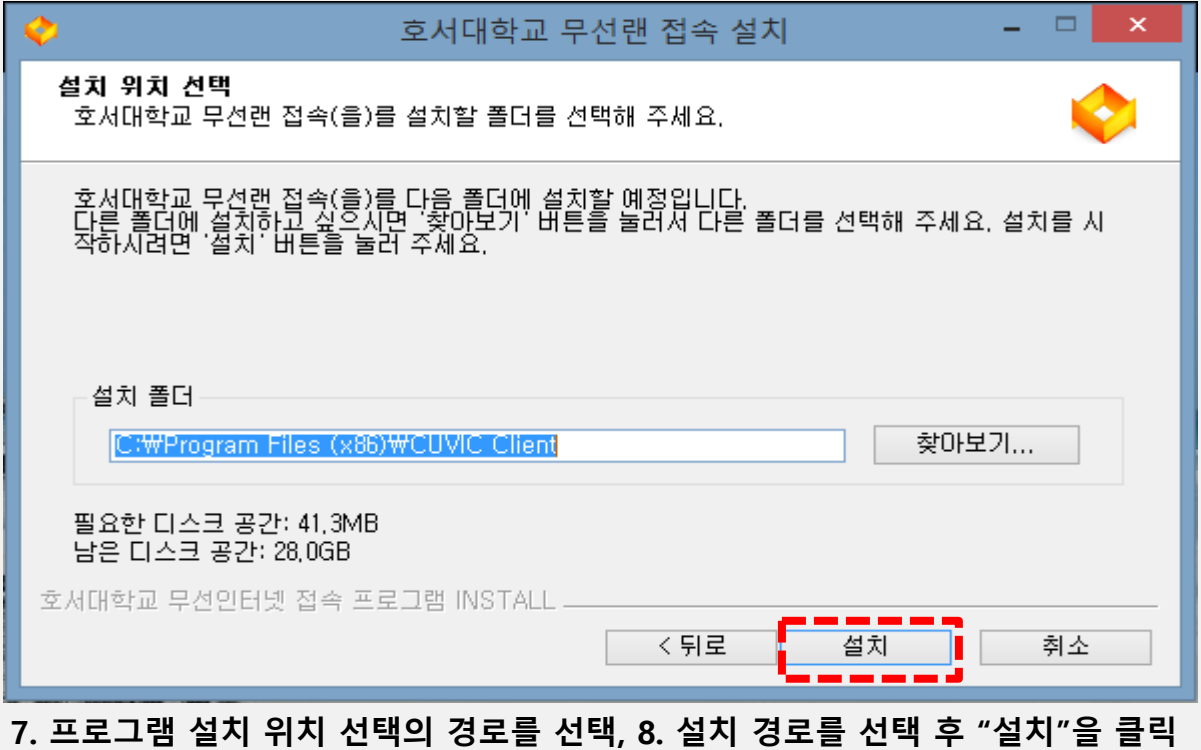

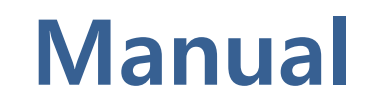

#### **1. 호서대학교 무선인증 프로그램 설치**

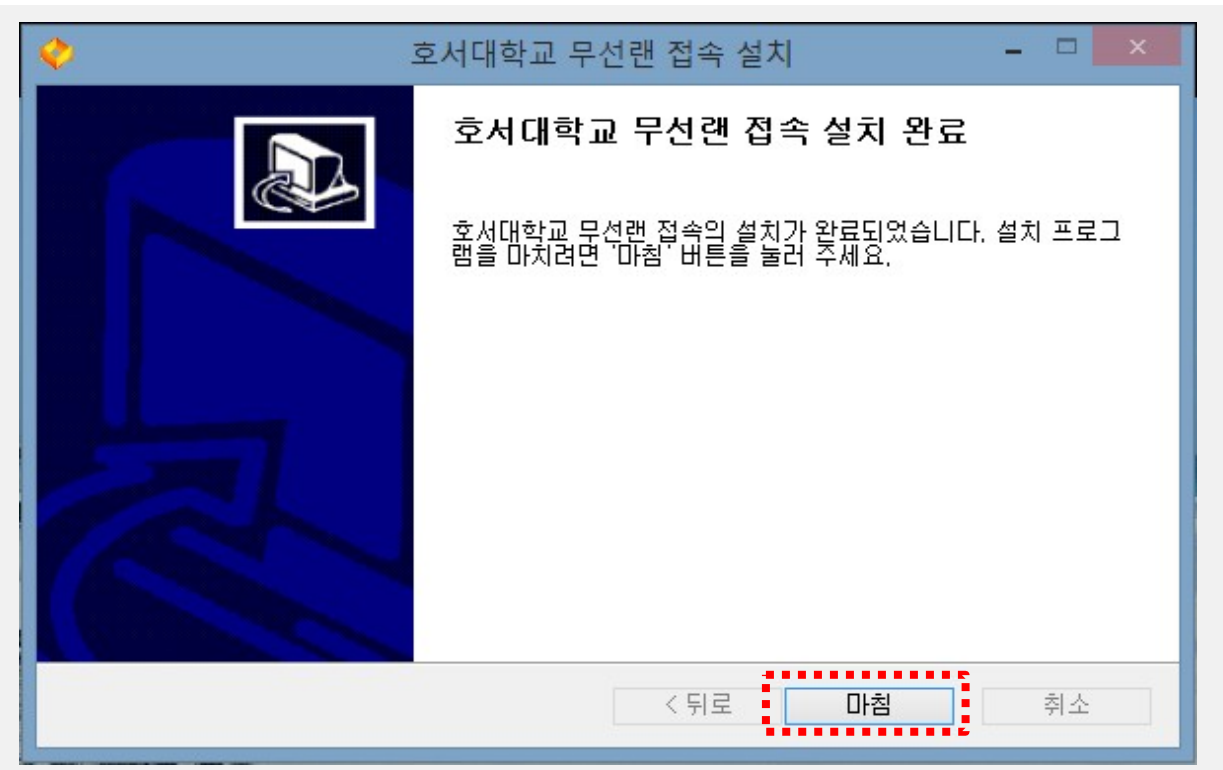

**9. 프로그램 설치 완료화면이 나타나면 "마침" 버튼을 클릭**

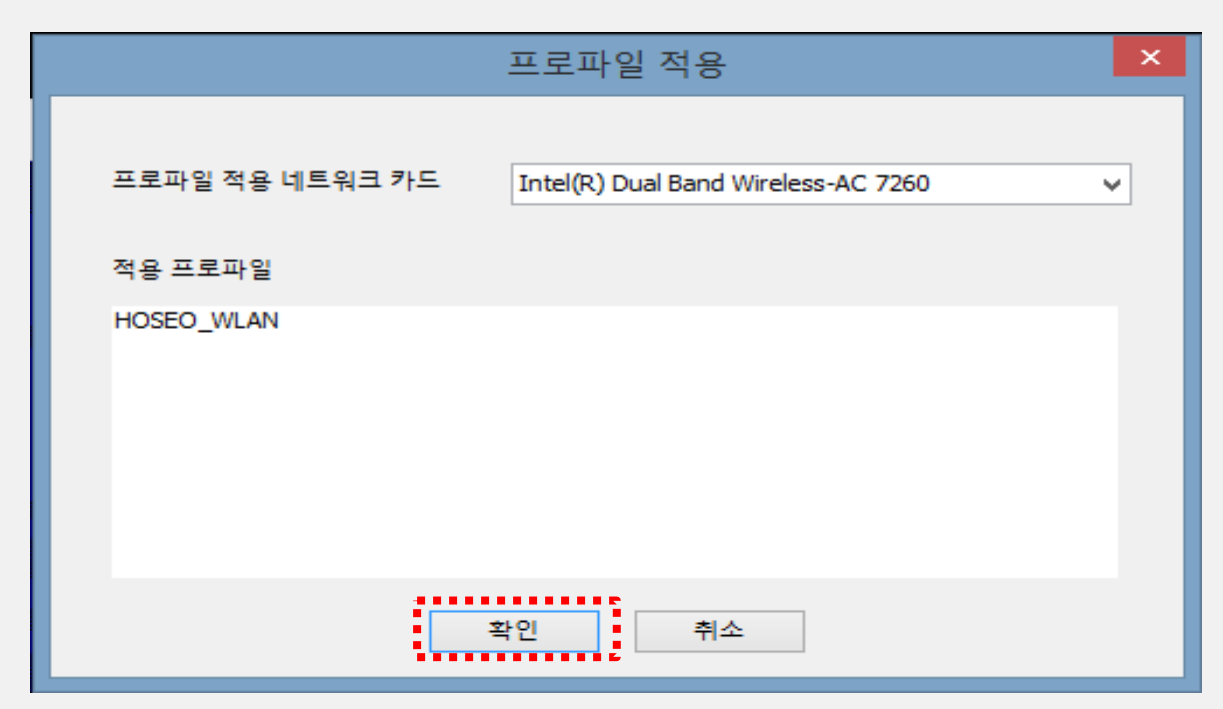

**10. 설치 "마침" 후 적용 프로파일 "확인" 버튼 클릭**

• **[제어판]-[프로그램 추가/제어] 메뉴에서 제거**

#### **프로그램 삭제 방법**

• **[바탕화면] 의 [호서대학교 무선랜 접속] 아이콘을 더블 클릭 실행**

#### **프로그램 실행**

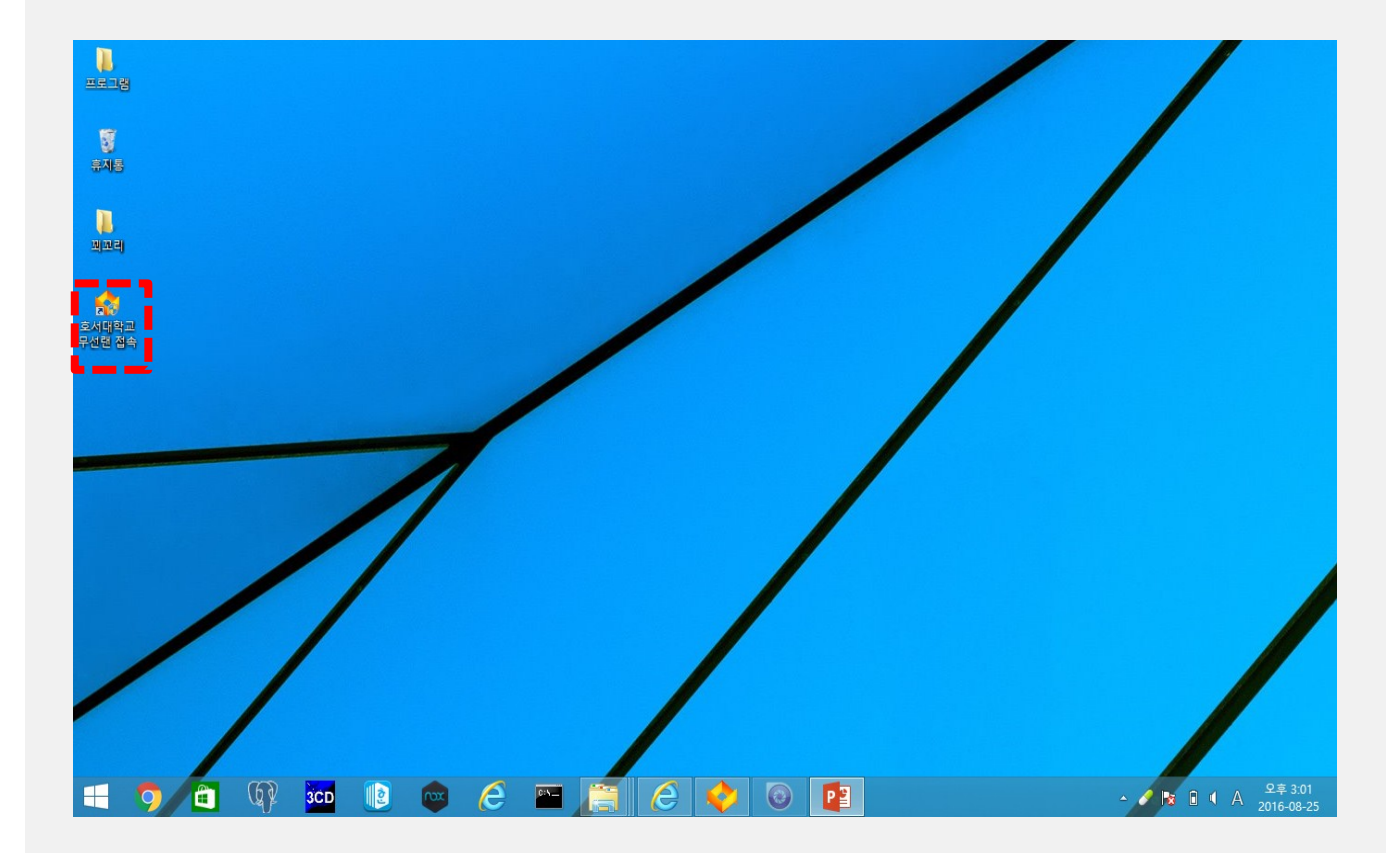

#### **2. 호서대학교 무선인증 프로그램 실행 삭제 방법**

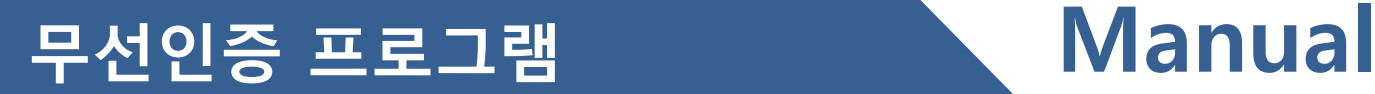

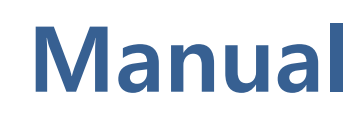

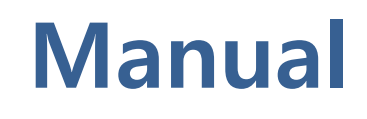

#### **2. 호서대학교 무선인증 프로그램 접속 방법**

#### **프로파일 인증 접속 방법**

- **1. [프로파일] 을 선택 – [HOSEO\_WLAN] 선택**
- **3. [접속]버튼 클릭**

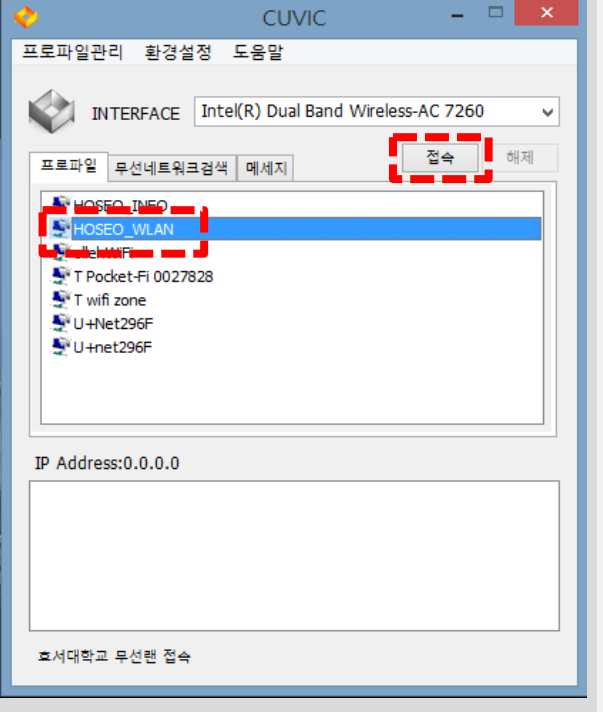

**※ 프로파일에 [HOSEO\_WLAN] 이 없을 시 9페이지 참조**

**4. 아이디 패스워드 입력 후 [확인] 버튼 클릭**

**※ 사용자계정 : 학번 / 교번 ※ 패드워드 : 주민번호앞6자리**

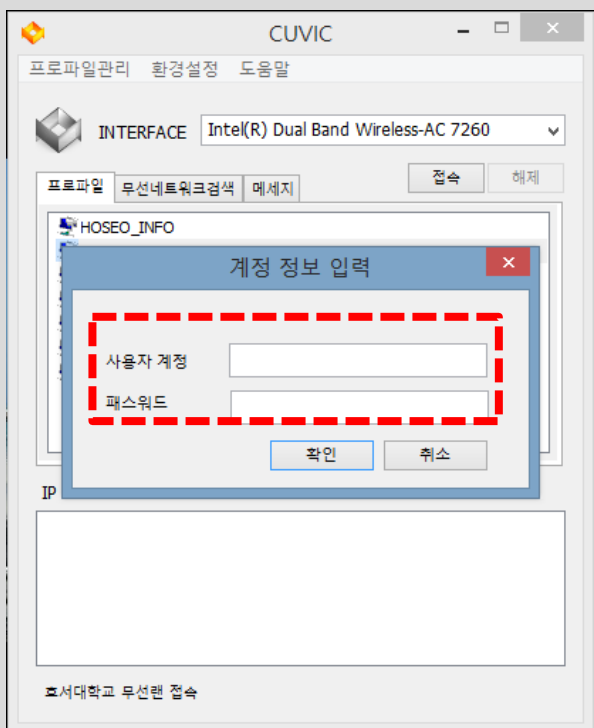

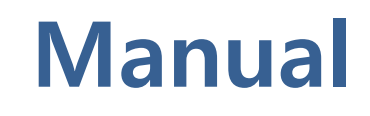

#### **2. 호서대학교 무선인증 프로그램 접속 방법**

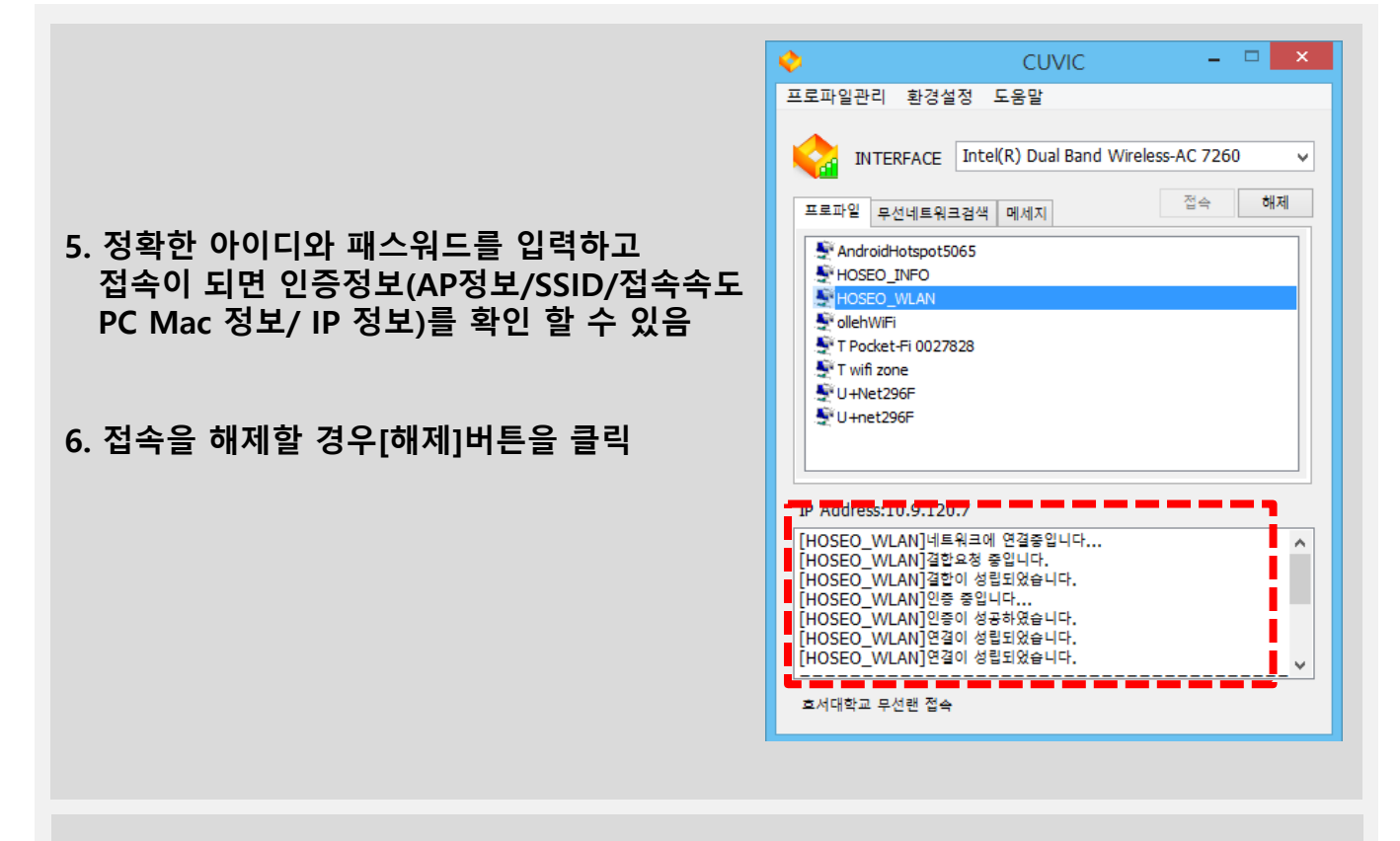

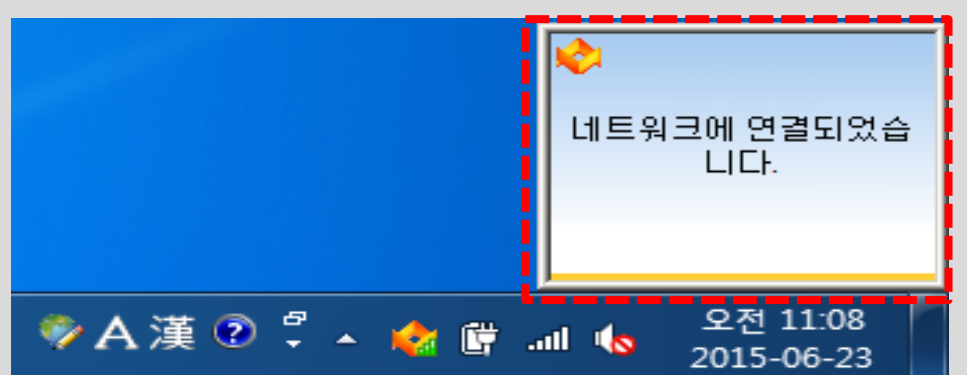

#### **인증이 성공하면 트레이 창에 프로그램 아이콘이 주황색으 로 변하고 [네트워크에 연결되었습니다] 라는 팝업창 발생**

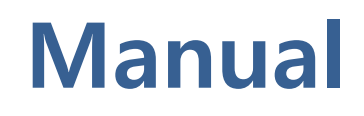

#### **2. 호서대학교 무선인증 프로그램 접속 방법**

**프로파일에 [HOSEO\_WALN] 없을 시**

**1. [무선네트워크 검색] 탭에서 – [네트워크검색] 을 클릭한다.**

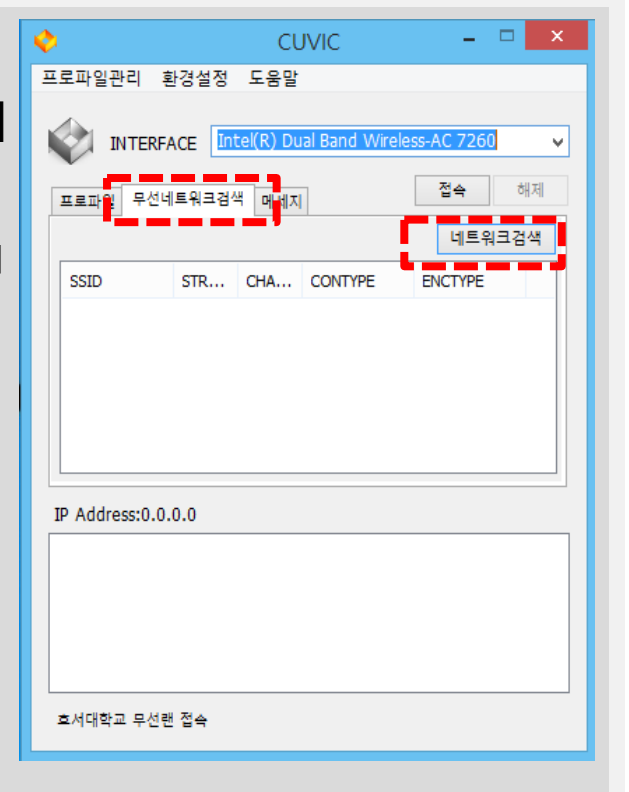

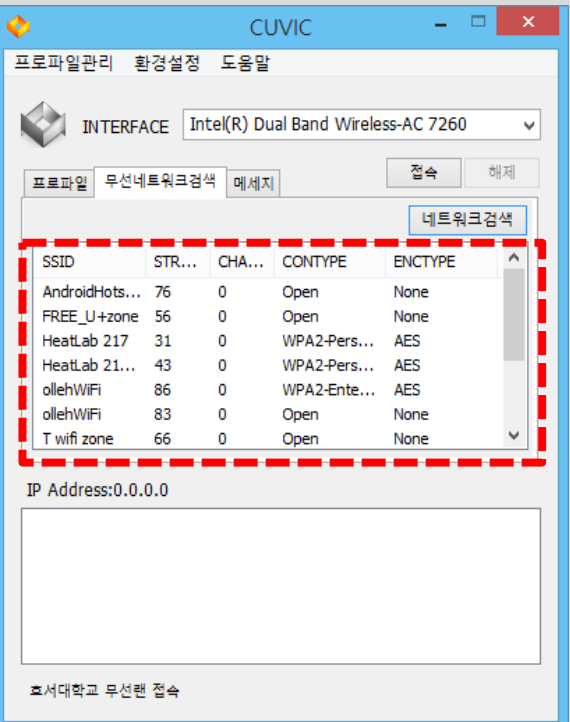

#### **2. 주변에 여러 Wi-Fi 검색이 된다.**

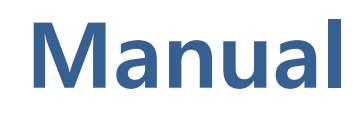

#### **2. 호서대학교 무선인증 프로그램 접속 방법**

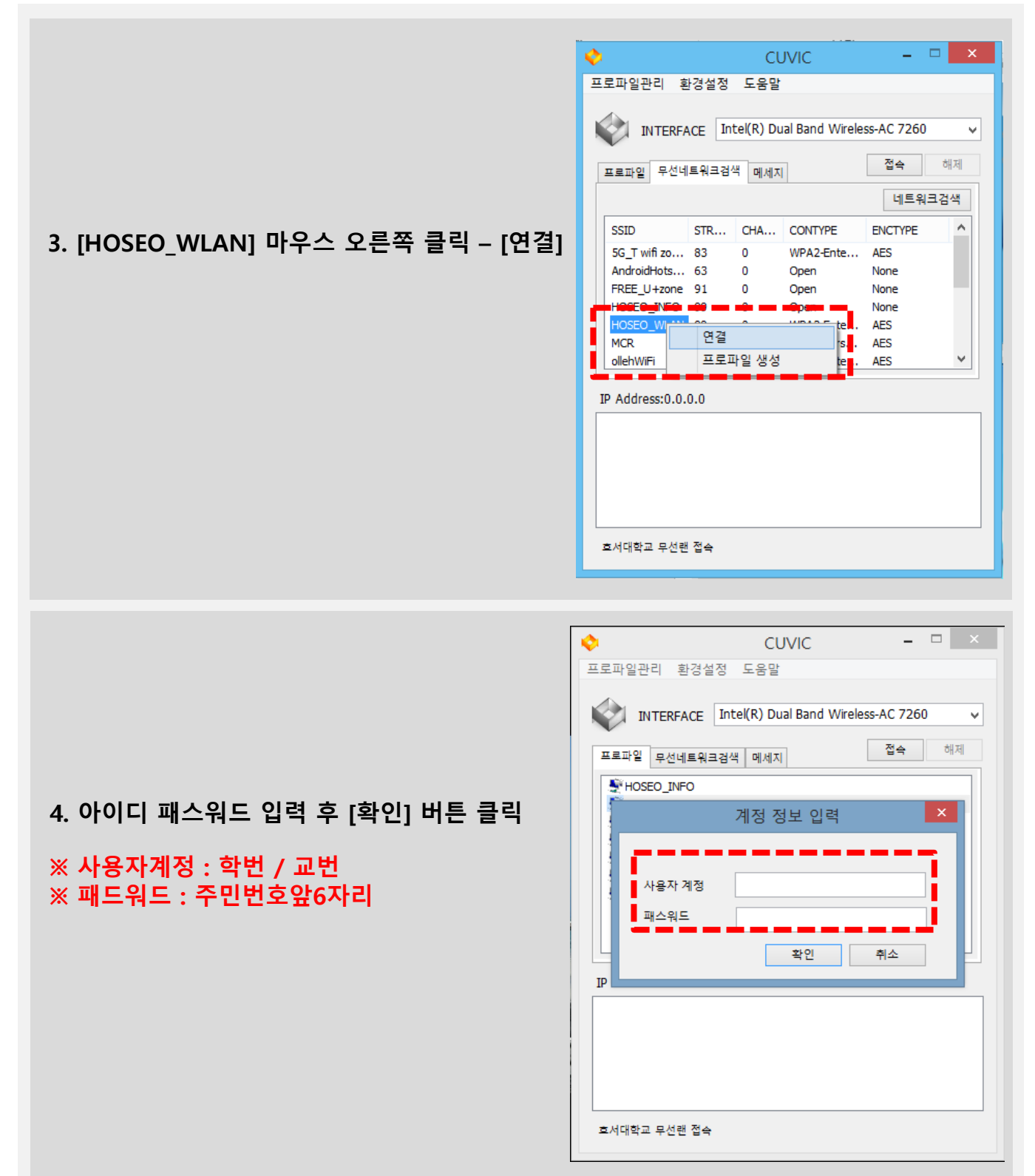

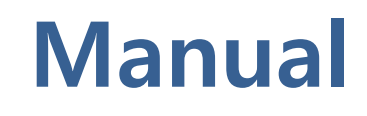

#### **2. 호서대학교 무선인증 프로그램 접속 방법**

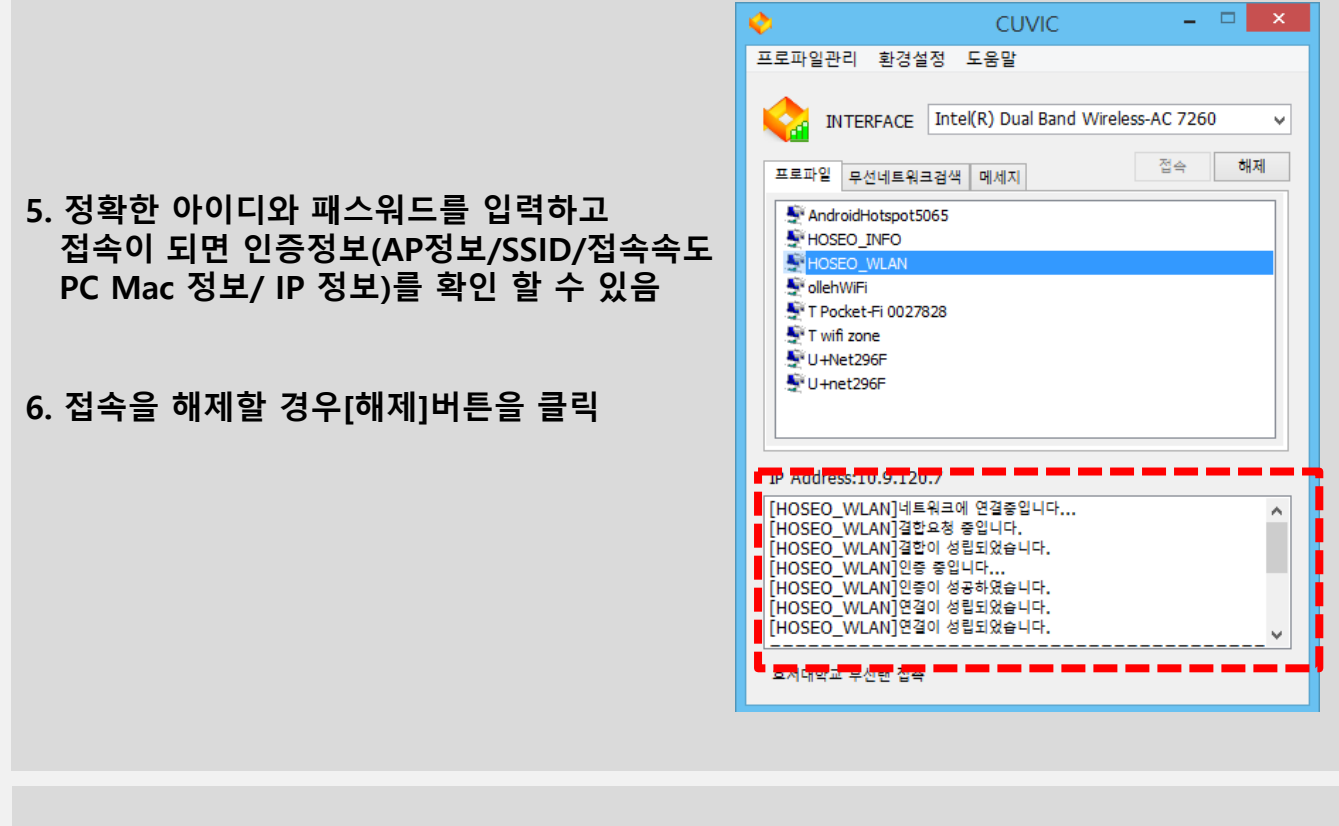

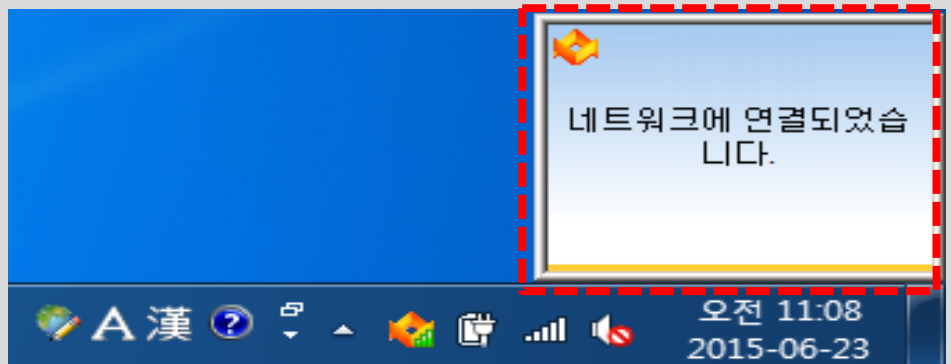

#### **인증이 성공하면 트레이 창에 프로그램 아이콘이 주황색으 로 변하고 [네트워크에 연결되었습니다] 라는 팝업창 발생**

# **감사합니다**